# **Важливо:**

Не потрібно переробляти вже розміщені на сайті матеріали. Це інструкція тільки для додавання нових матеріалів.

У зв'язку з тим, що розміщення на сайті матеріалів для «Сімейного навчання» у поточному вигляді потребує багато часу, а також не дозволяє вчителям самостійно обирати форму подання матеріалів, у II семестрі змінено формат надання матеріалів.

Ця сторінка має бути прикладом нового формату розміщення матеріалів.

Вчителям необхідно сформувати PDF файл з власним вмістом, та надіслати файл мені, як раніше надсилали таблицю.

**Тобто:** Тепер вигляд (форматування) матеріалів визначають вчителі. Вміст повинен відповідати визначеним вимогам до матеріалів.

#### **Інструкція:**

На прикладі Microsoft Word.

Створюємо новий документ.

Додаємо вміст. Якщо потрібно відтворити таблицю, аналогічну наявному формату, створюємо та наповнюємо її:

#### Контакти вчителя: [Вчителька перша моя, aaaabbbb@gmail.com](mailto:aaaabbbb@gmail.com)

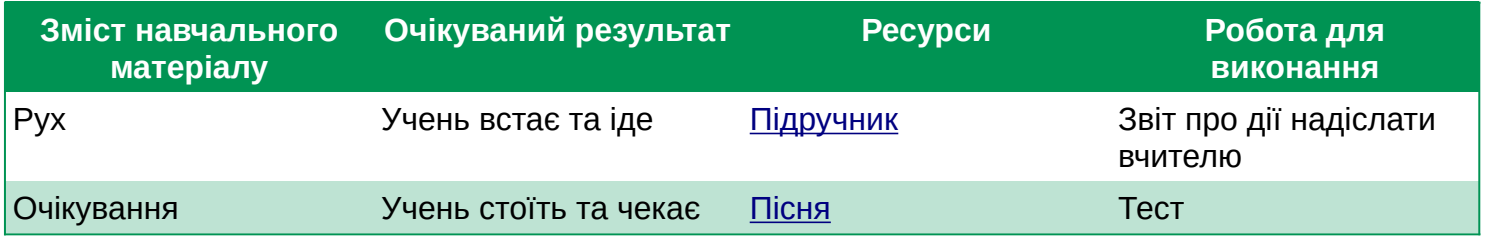

Але можна використовувати і більш довільні формати подання матеріалу.

#### **Важливо!**

Всі **посилання** повинні бути клікабельні та мати пристойну назву. Тобто не використовуйте « https://www.youtube.com/watch?v=nybtOIxlku8 », а замість цього створіть « [Пісня](https://www.youtube.com/watch?v=5NdY00-Xc6M) »

Як це зробити, показано на наступних зображеннях:

#### Новіша версія Word:

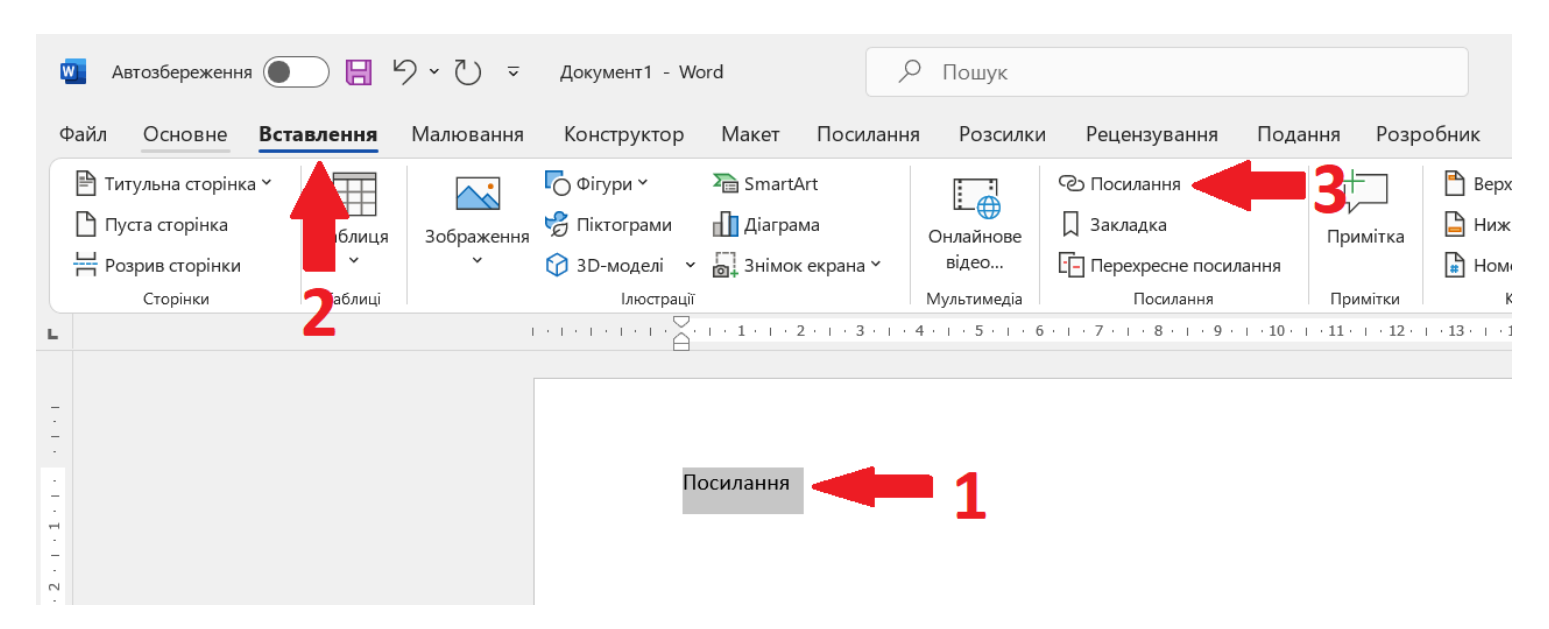

### Або старіша версія Word:

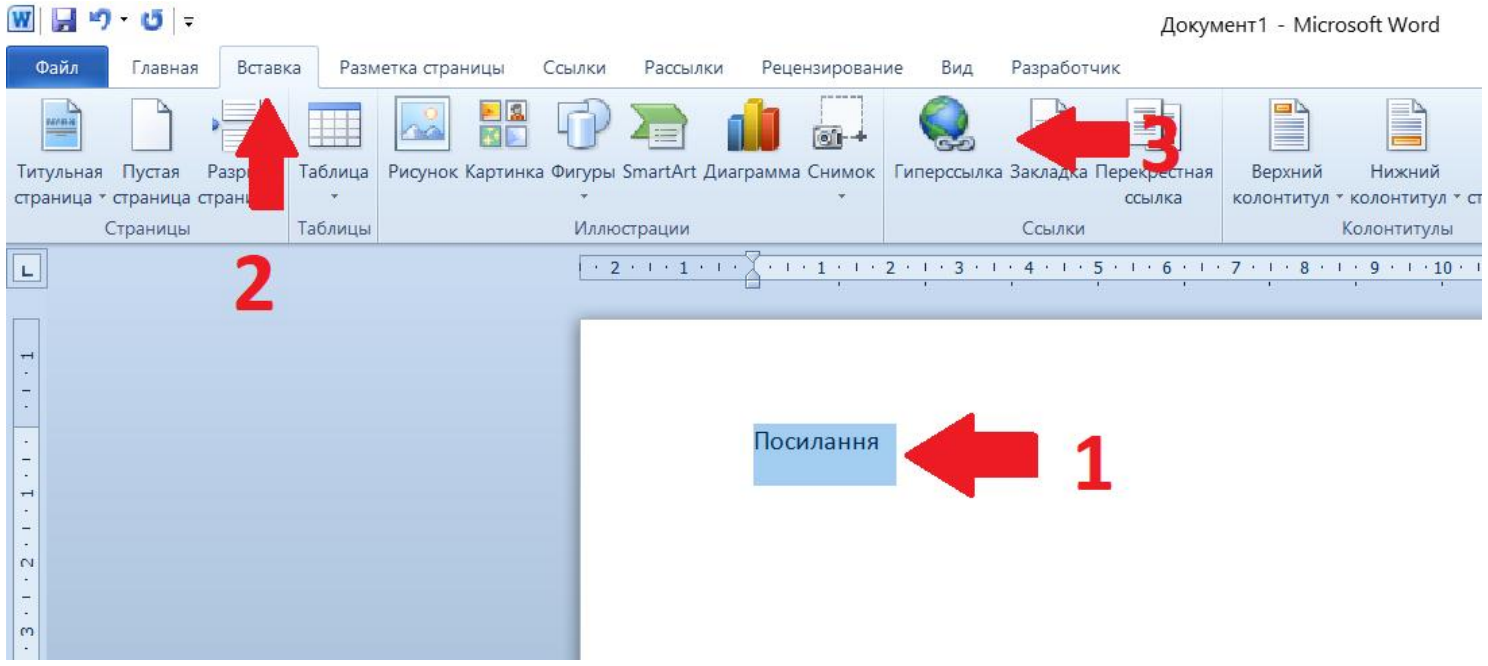

- 1. Введіть назву посилання та виділіть текст
- 2. Оберіть вкладку «Вставлення»
- 3. Натисніть опцію «Посилання» (Або «Гіперпосилання», для старіших версій Word)

## Відкриється нове вікно:

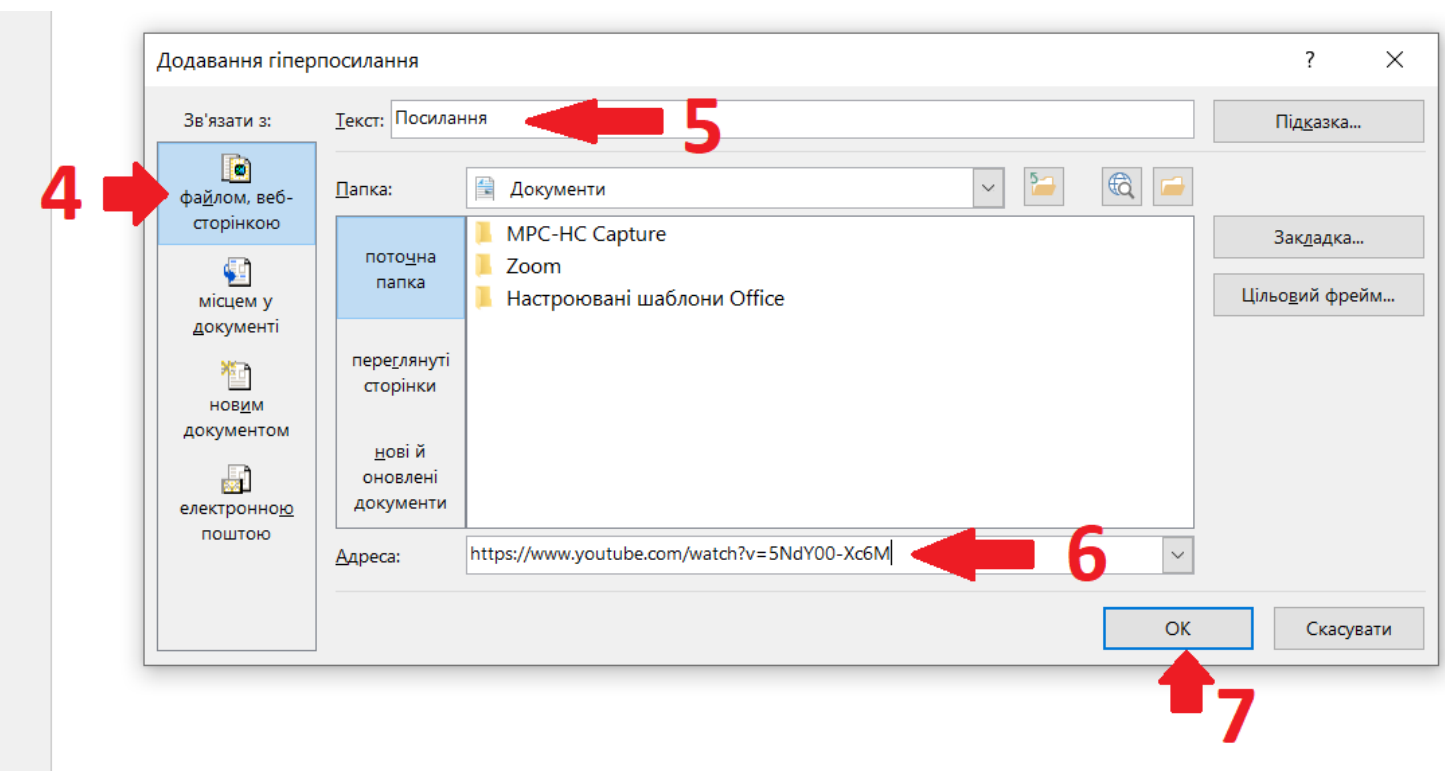

- 4. Переконайтесь, що обрана опція «файлом, веб сторінкою»
- 5. Переконайтесь, що назва посилання у полі «Текст» правильна.
- 6. У поле «Адреса» вставте скопійоване посилання.
- 7. Натисніть «ОК»

## Додатково:

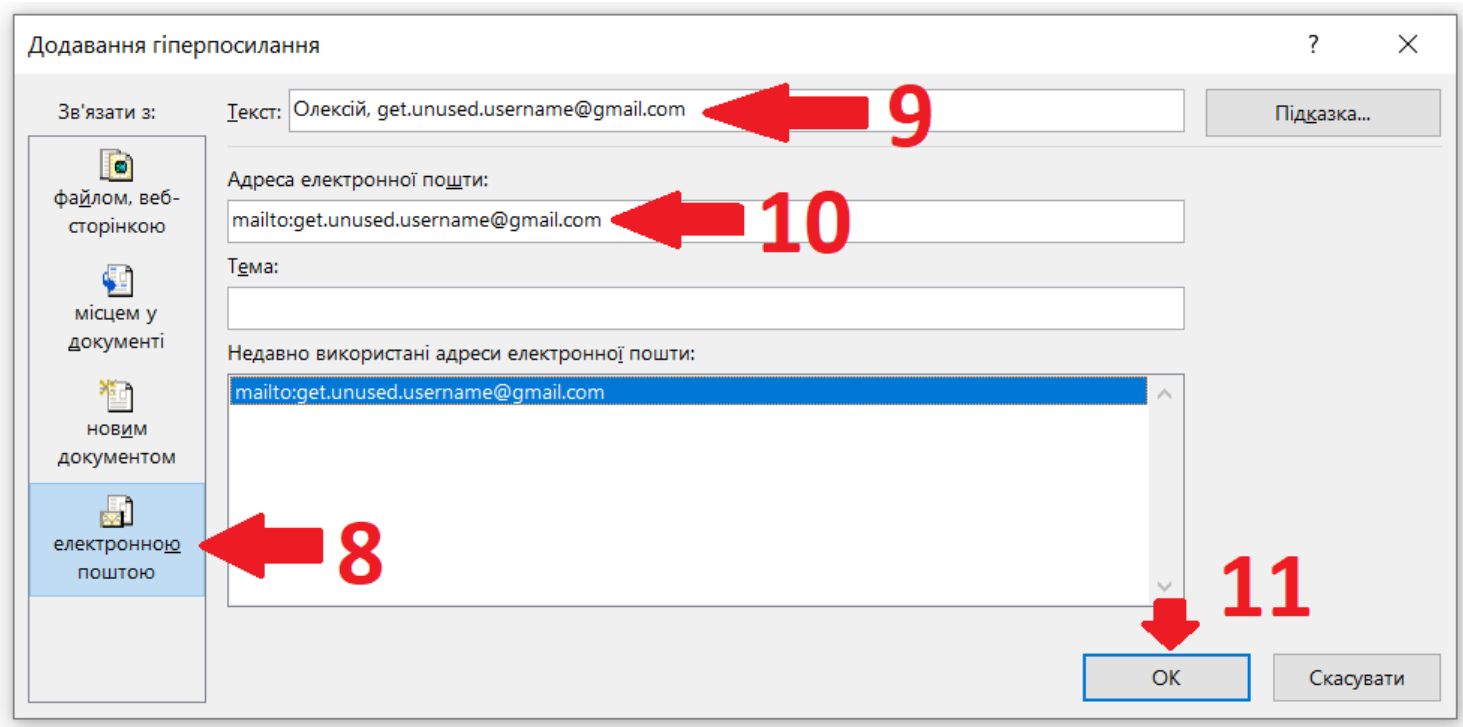

Для додавання клікабельного посилання на електронну пошту у вікні «Додавання гіперпосилання» треба обрати:

- 8. Варіант «електронною поштою»
- 9. Ввести назву посилання в полі «Текст»
- 10. Ввести електронну адресу в полі «Адреса електронної пошти»
- 11. Натиснути «ОК»

Після наповнення документа матеріалами, збережіть його як PDF.

Новіша версія Word:

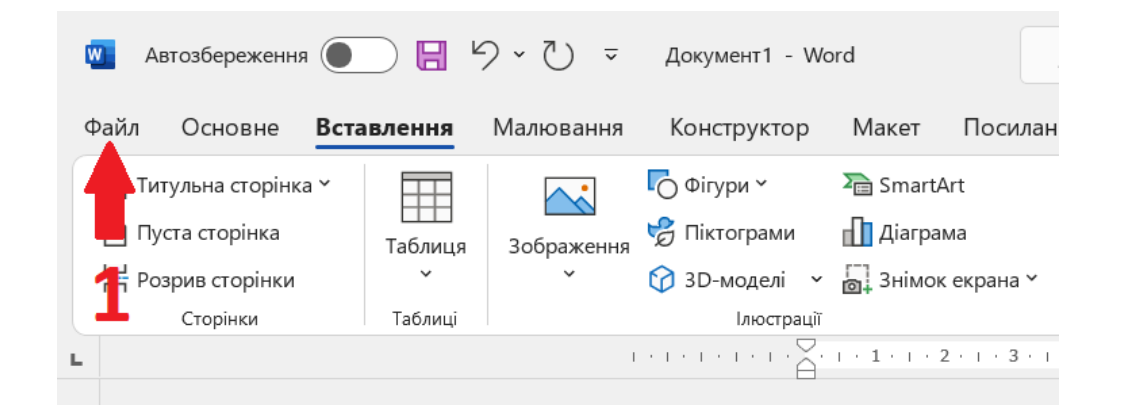

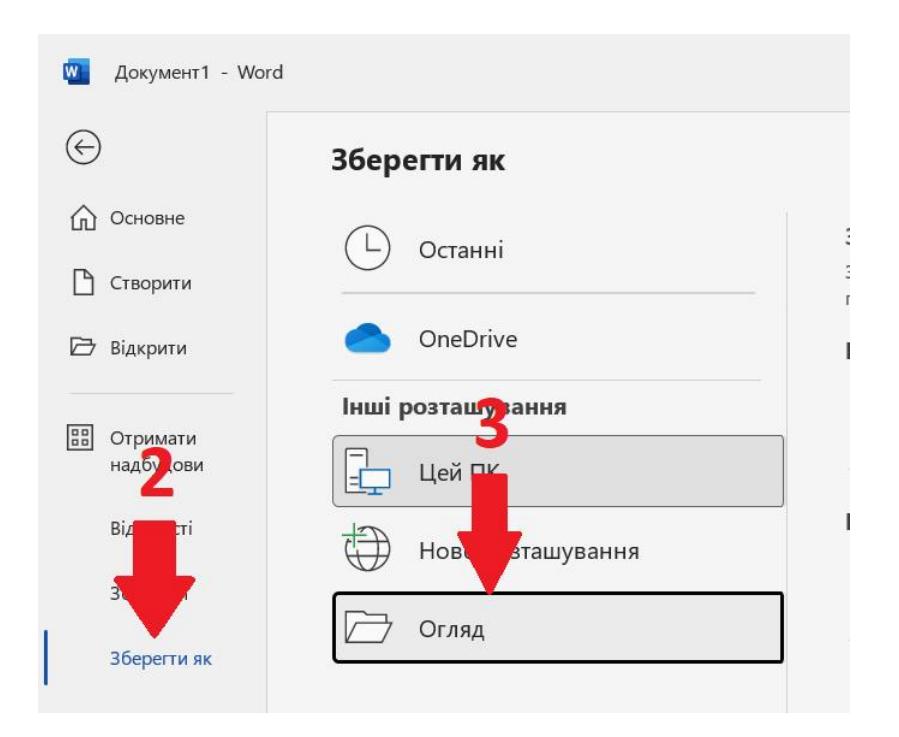

Або старіша версія Word:

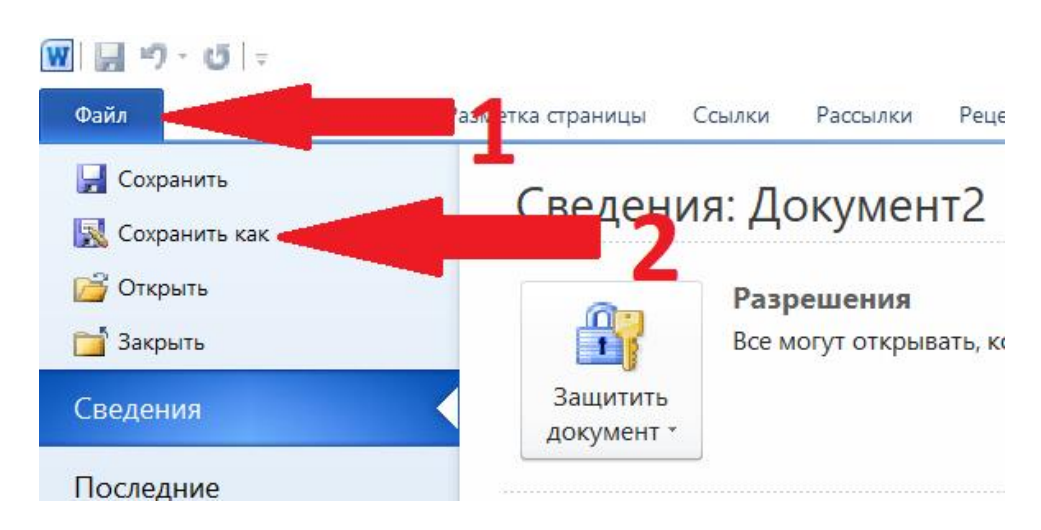

- 1. Натисніть «Файл».
- 2. Натисніть «Зберегти як».
- 3. У новіших версіях Word натисніть «Огляд».

Після цього відкриється вікно зберігання файлу:

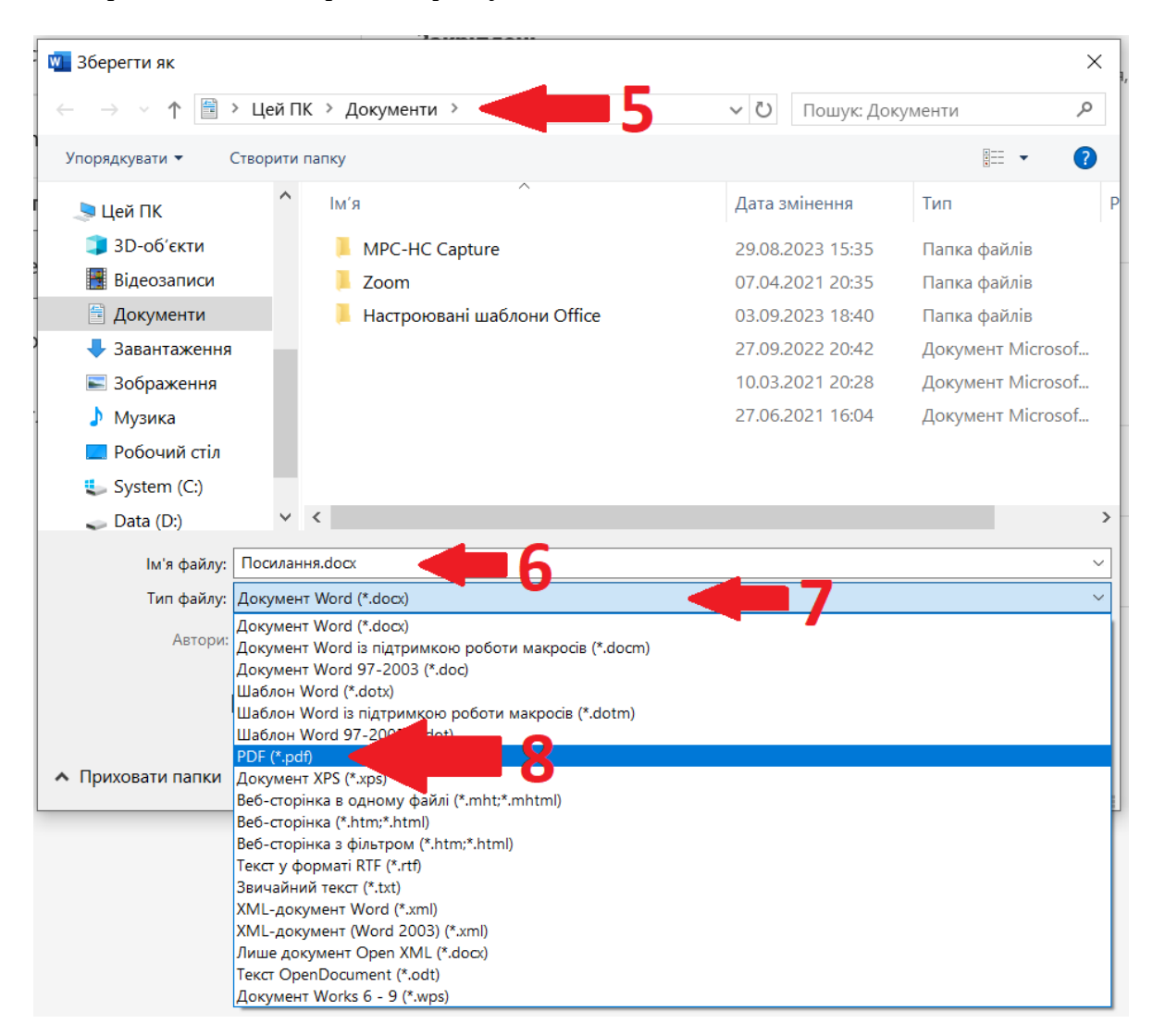

- 5. Переконайтесь, що файл зберігається у потрібному місці.
- 6. Також переконайтесь, що він має правильну назву.
- 7. Натисканням на полі «Тип файлу» відкрийте випадаюче меню для обирання типу файлу.
- 8. Оберіть тип файлу «PDF (\*.pdf)»

Вікно трохи зміниться:

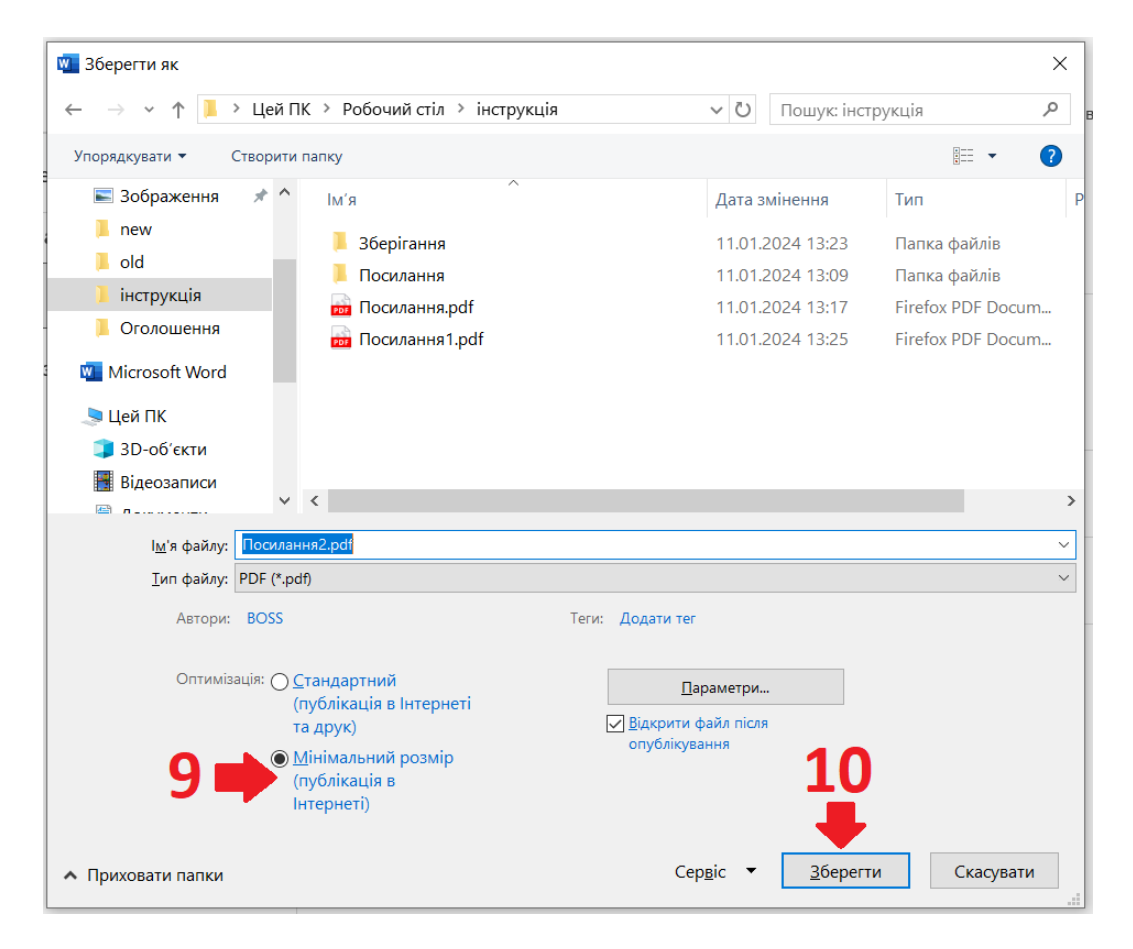

9. Оберіть «Мінімальний розмір».

10. Та натисніть «Зберегти».

Коли документ буде збережено, відкрийте його та перевірте правильність форматування. Намагайтесь створити документ легким для сприйняття, лаконічним. Також обов'язково перевірте, що всі посилання працюють правильно.

Не забувайте зберігати документ у звичному текстовому форматі на випадок якщо доведеться вносити в нього зміни.

**Не додавайте до документа зображення!** Розмір отриманого PDF не повинен перевищувати 2Mb.

Коли файл повністю Вас задовольнить, надішліть його мені на пошту: [get.unused.username@gmail.com](mailto:get.unused.username@gmail.com)